## **登記識別情報通知・未失効照会情報の作成・送信等**

申請者操作手引書抜粋 (P403〜P405)

登記識別情報通知・未失効照会情報を作成し、登記・供託オンライン申請システムに送信する

「処理状況表示」画面から

「申請書作成」をクリック

無料で利用できます

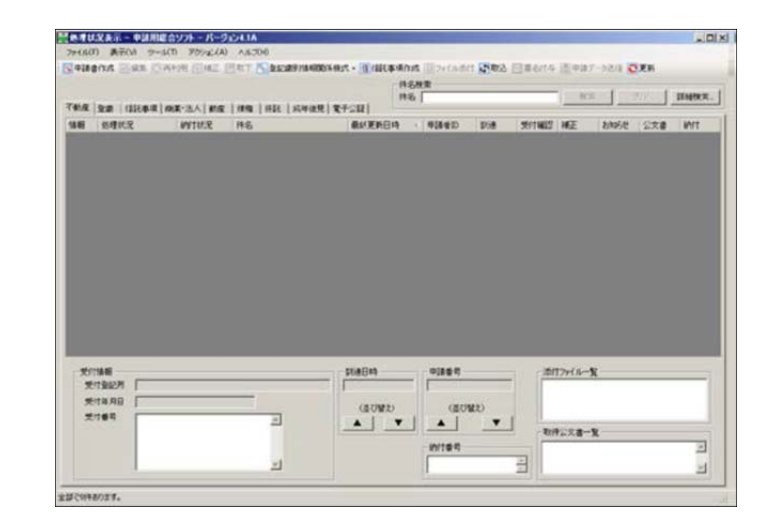

「申請様式一覧選択」画面で 「不動産登記申請書」をクリック

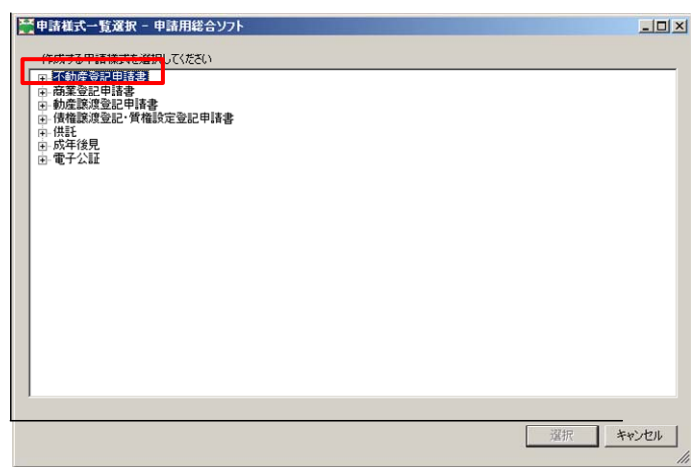

「登記識別情報通知・未失効照会

(通知・未失効の回答を取得するための照会です。証明書は請求できません)【署名不要】」 を選択

【署名不要】

電子証明書が無くても利用できます

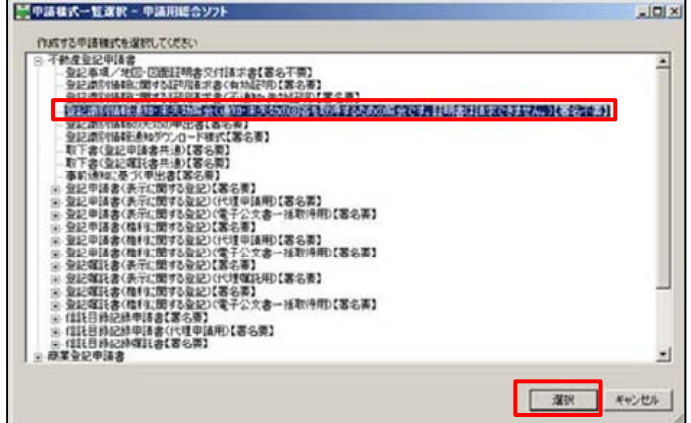

「申請書作成・編集」画面

「件名」を入力 「照会者」の住所・氏名を入力

## 不動産の表示欄

所在+地番/家屋番号を入力 登記の目的、甲区/乙区の選択 受付年月日+受付番号入力 (同順位番号の入力も可能)

「チェック」ボタンをクリックして 形式チェック 形式エラーがないことを確認 「完了」ボタンをクリック

「処理状況表示」画面の「不動産」タブで 作成した登記識別情報通知・未失効照会情 報を表示

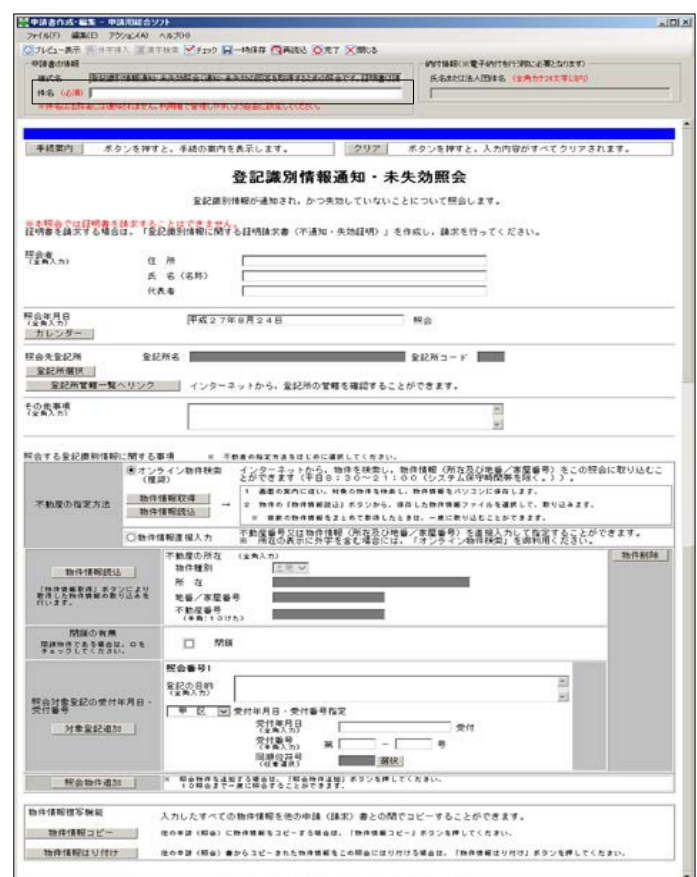

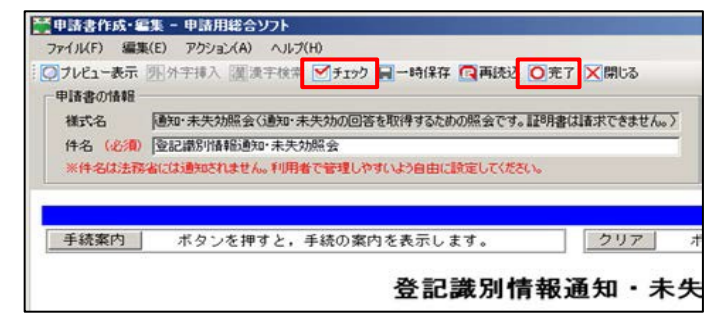

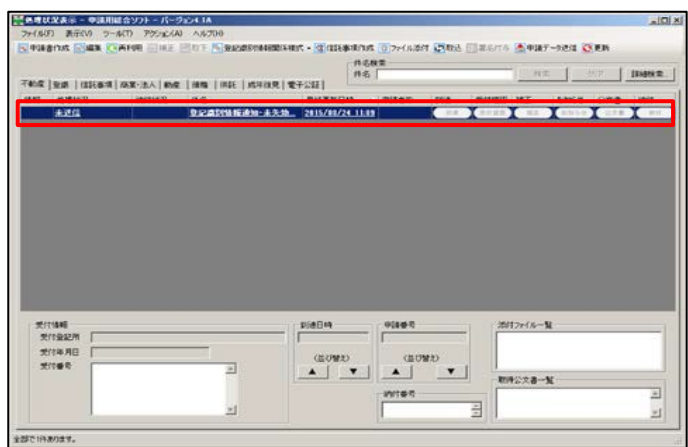

登記識別情報通知・未失効照会情報を 送信(電⼦署名不要)

証明書は通知されないので

「お知らせ」ボタンを押して 回答を確認

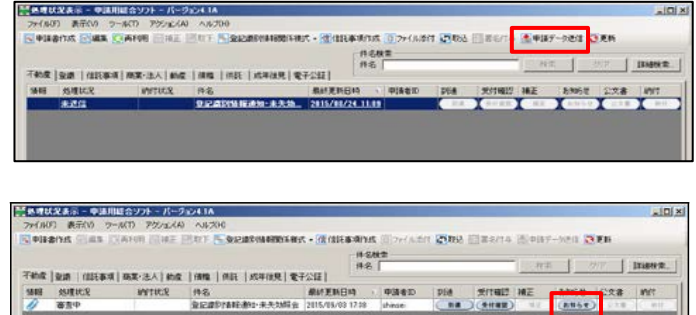

**【回答例】**「お知らせ画⾯」の本⽂の欄

「回答のお知らせ」を選択してダブルクリックすると次のように表示される

必要に応じて印刷する

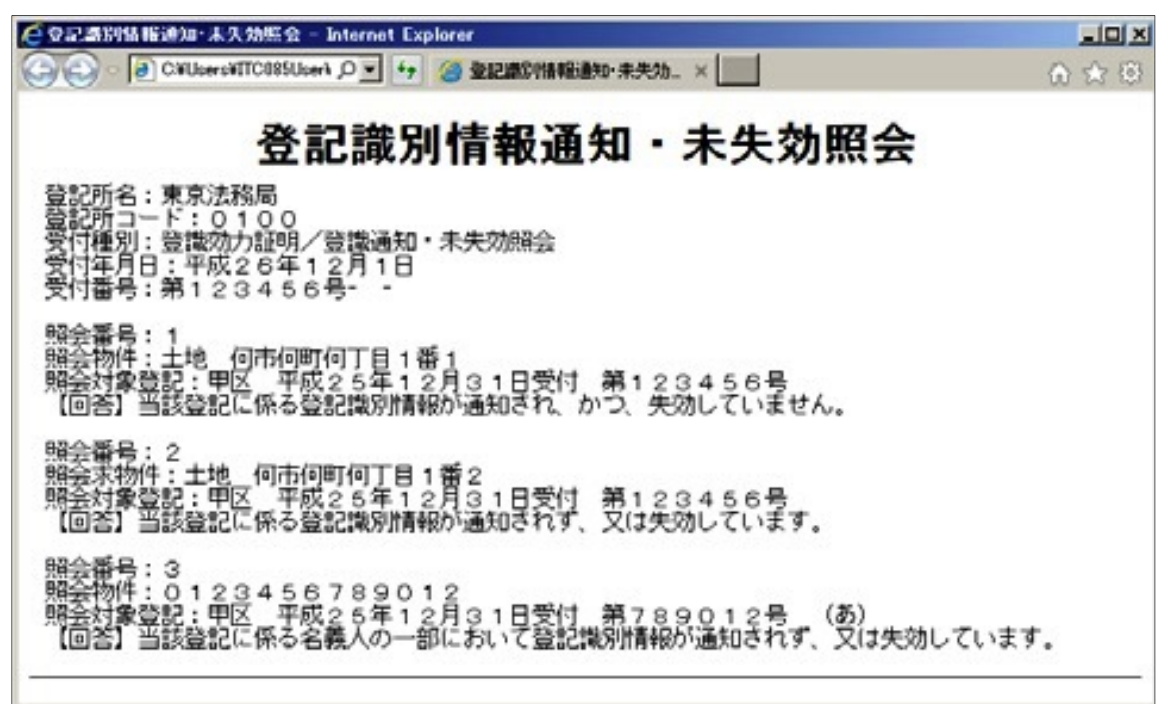

※ システムの稼働時間(8:30AM〜9:00PM)中であれば、1分位で回答されます。

17時15分以降に受付された場合は、翌日の回答になります。